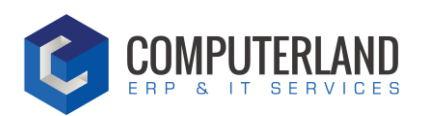

# Guide d'utilisation

# CLIENT : SPGE

# Objet : Plateforme FSE - CPAS

Date du document : 05/05/2020

Rédacteur : Antoine Dylan

Version : v1

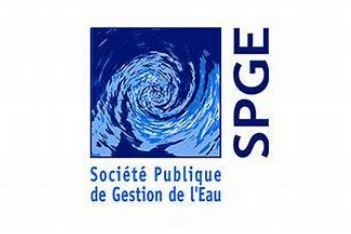

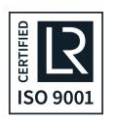

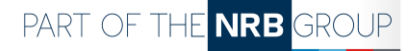

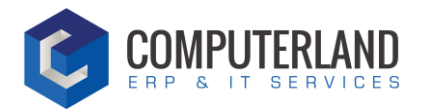

### Table des matières

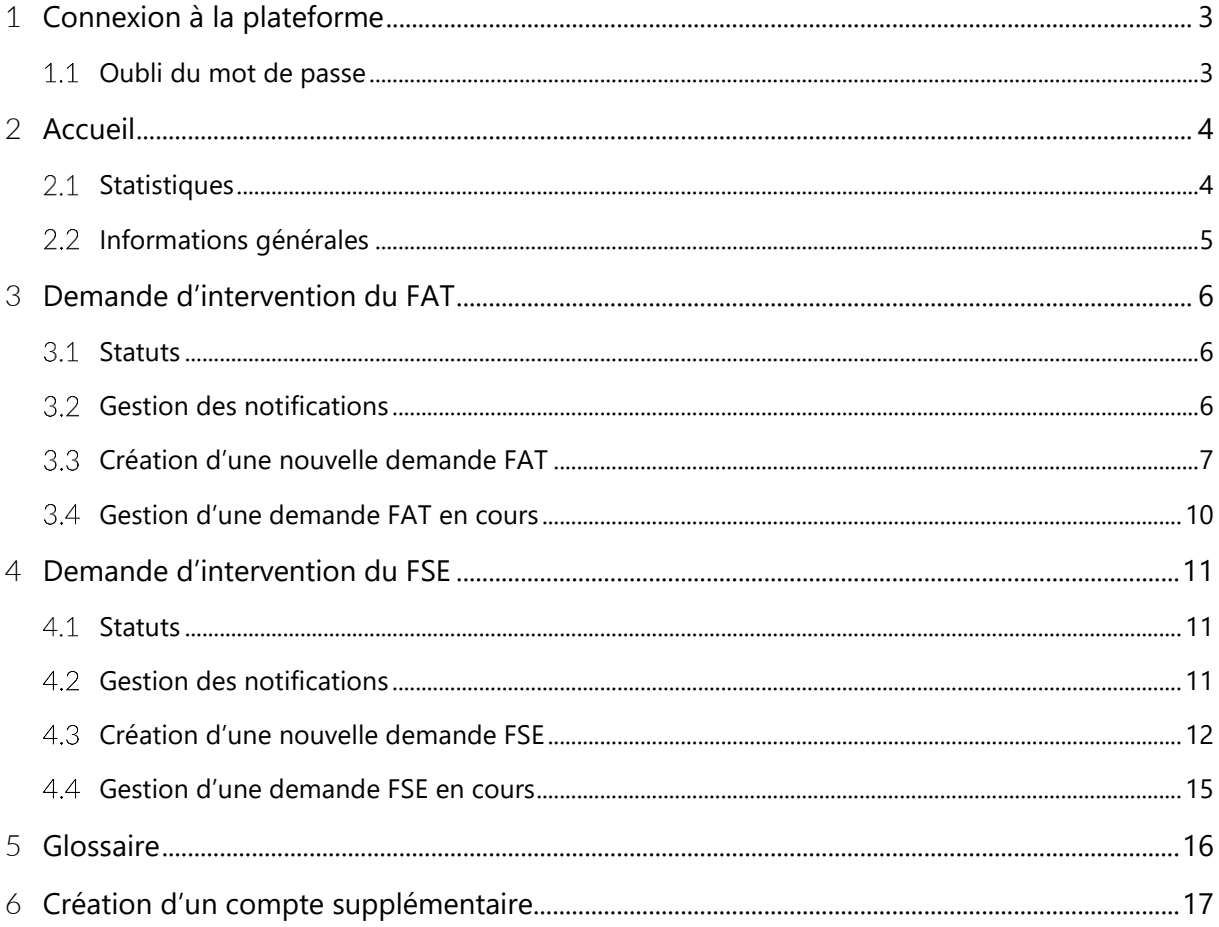

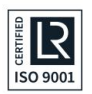

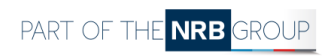

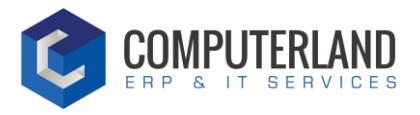

# <span id="page-2-0"></span><sup>1</sup> Connexion à la plateforme

#### Pour accéder à la plateforme cliquez sur l'url suivante :<https://fse.spge.be/fr/>

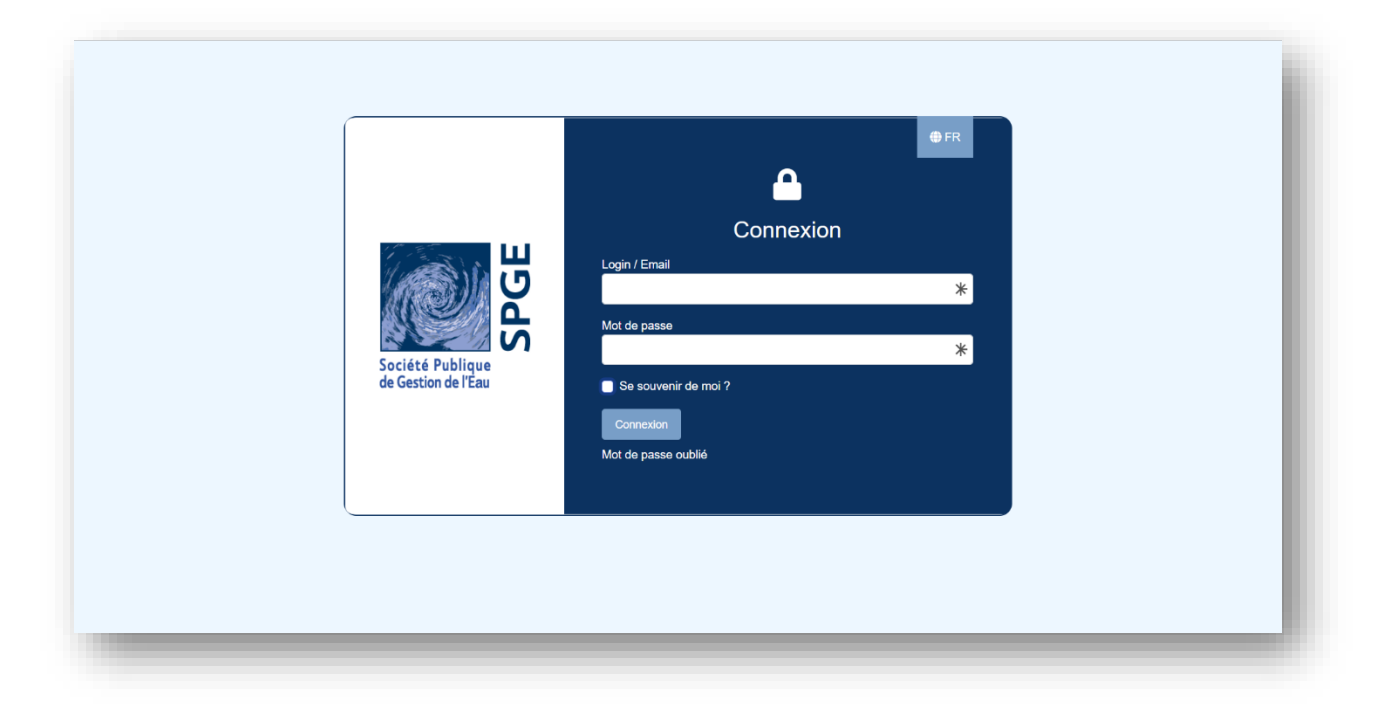

<span id="page-2-1"></span>Introduisez ensuite votre identifiant et mot de passe.

#### Oubli du mot de passe  $1.1$

Cliquez sur « mot de passe oublié ». Vous serez ensuite invité à fournir une adresse email pour créer un nouveau mot de passe.

Ouvrez l'email reçu et cliquez sur le lien. Vous pourrez ensuite créer un nouveau mot de passe.

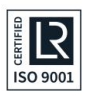

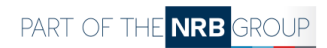

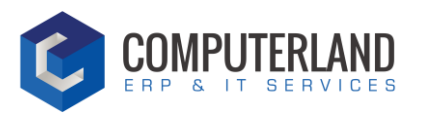

# <span id="page-3-0"></span><sup>2</sup> Accueil

#### **Statistiques**  $2.1$

<span id="page-3-1"></span>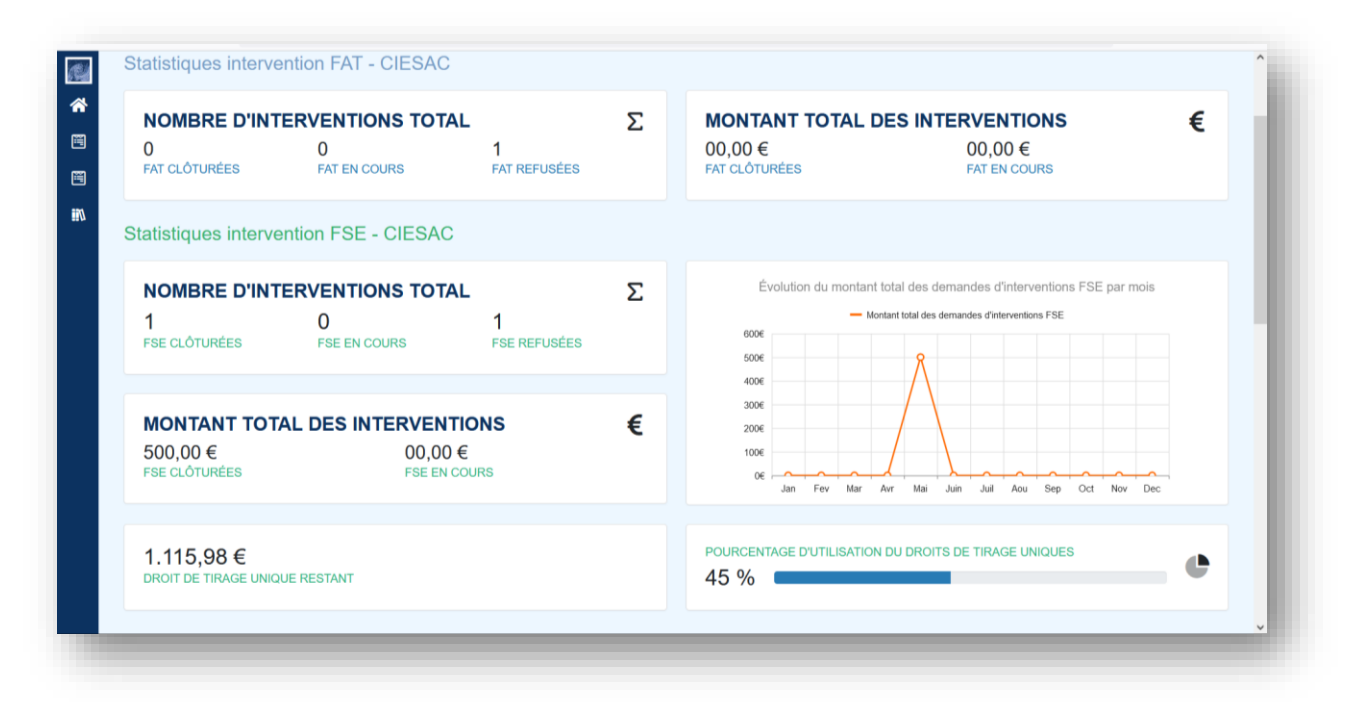

### 2.1.1 FAT

#### **Nombre d'interventions total**

- FAT clôturées = nombre d'interventions FAT clôturées
- FAT en cours = nombre d'interventions FAT en cours
- FAT refusées = nombre d'interventions FAT refusées

#### **Montant total des interventions**

- FAT clôturées = montant total des FAT clôturées
- FAT en cours = montant total des FAT qui sont en attente de finalisation

#### 2.1.2 FSE

#### **Nombre d'interventions total**

- FSE clôturées = nombre d'interventions FSE clôturées
- FSE en cours = nombre d'interventions FSE en cours
- FSE refusées = nombre d'interventions FSE refusées

#### **Montant total des interventions**

- FSE clôturées = montant total des FSE clôturées
- FSE en cours = montant total des FSE qui sont en attente de finalisation

#### **Autres**

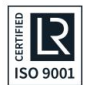

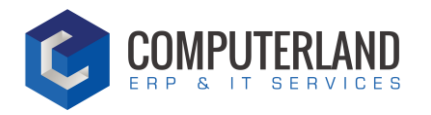

- Droit de tirage unique restant = montant du droit de tirage unique restant *(Montant du DTU – Montant total des interventions FSE clôturées)*
- Pourcentage d'utilisation du droit de tirage unique = *Montant total des interventions FSE clôturées / Montant du DTU*
- Graphique « Evolution du montant total des demandes d'interventions FSE par mois » = ce graphique reprenant le montant total des interventions FSE clôturées par mois

#### <span id="page-4-0"></span>Informations générales  $2.2$

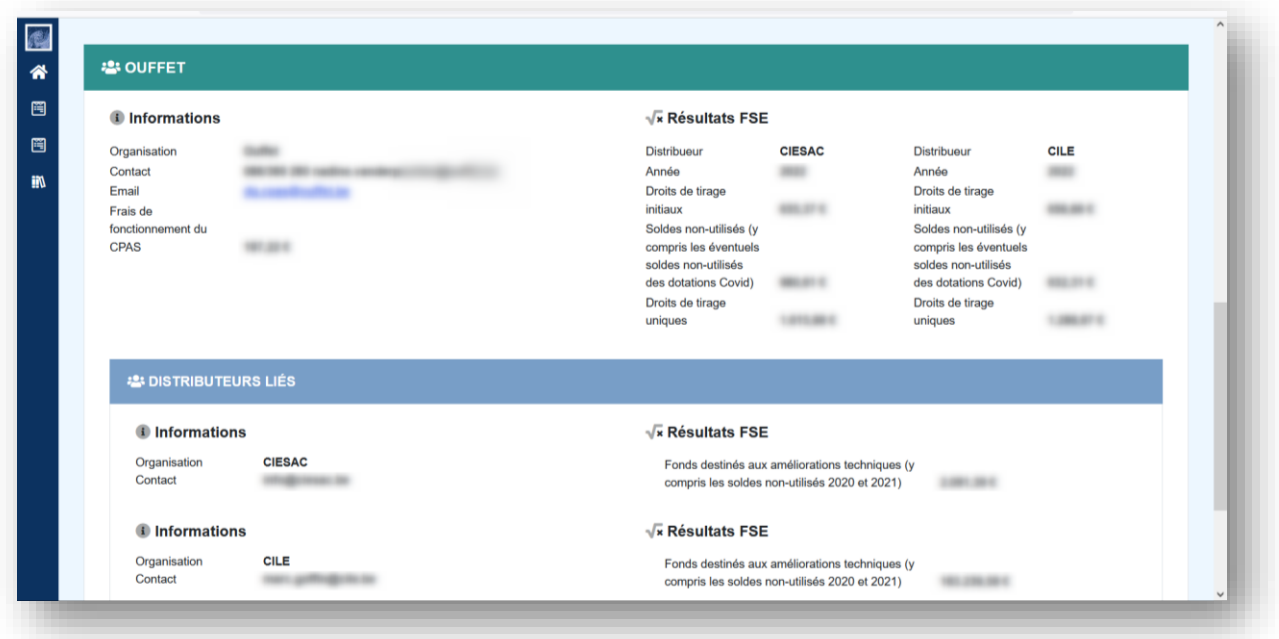

Cette section vous permet de visualiser les informations générales de votre CPAS ainsi que les informations des distributeurs qui vous sont liés.

Vous retrouvez notamment le numéro de téléphone, l'email, et les montants concernant votre fiche FSE.

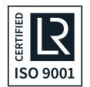

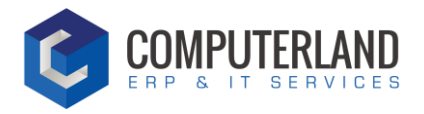

# <span id="page-5-0"></span><sup>3</sup> Demande d'intervention du FAT

#### <span id="page-5-1"></span>**Statuts**  $3.1$

La demande d'intervention est divisée en plusieurs statuts :

- SOUMISE : Un CPAS a soumis une demande d'intervention FAT
- APPROUVEE : Le distributeur a validé la demande
- REFUSEE : Le distributeur a refusé la demande. Il ne sera plus possible de réactiver une demande refusée.
- EN ATTENTE D'INFORMATION : Un CPAS attend une information de la part du distributeur
- EN ATTENTE DE PAIEMENT : En attente du paiement du distributeur
- PAYEE : la facture a été payée par le distributeur
- ANNULEE : ce statut apparait lorsqu'une demande a été annulée par le distributeur ou par le CPAS. Il ne sera plus possible de réactiver une demande annulée.

#### <span id="page-5-2"></span>Gestion des notifications  $32<sup>°</sup>$

#### 3.2.1 Accès

Pour gérer les notifications, cliquez sur le bouton « Gestion des notifications FAT »

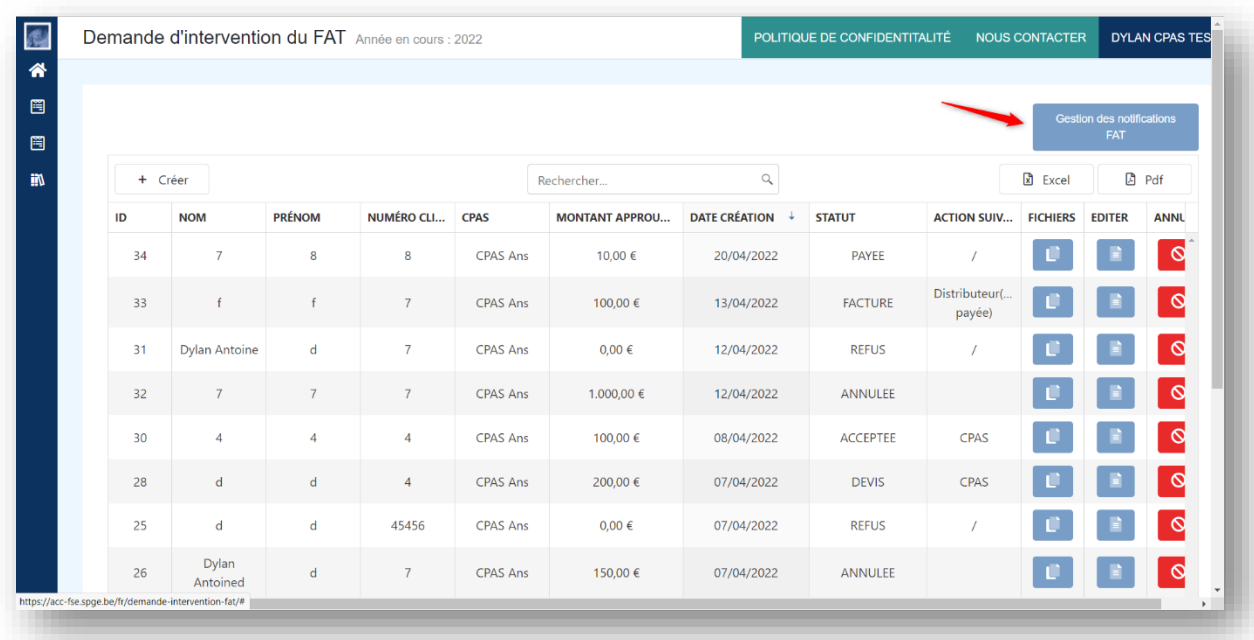

### 3.2.2 Gestion

Par défaut, toutes les notifications sont activées. En d'autres termes, à chaque nouveau statut de la demande, vous recevrez un email de suivi vous invitant à consulter la demande.

Décochez les notifications que vous ne voulez pas recevoir et cliquez sur « Sauver »

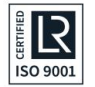

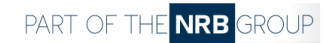

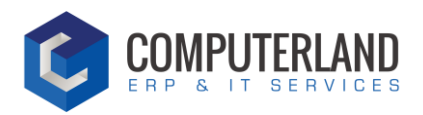

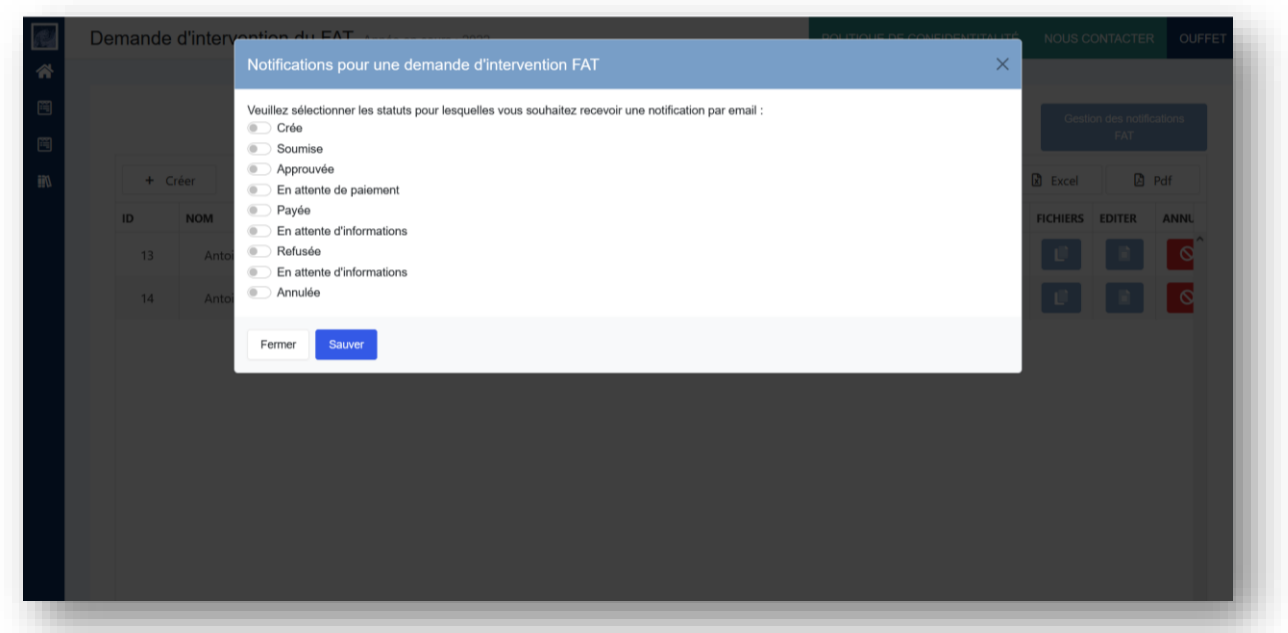

#### <span id="page-6-0"></span>Création d'une nouvelle demande FAT  $3.3$

### 3.3.1 Accès

Pour créer une nouvelle demande FAT, cliquez sur le bouton « Créer »

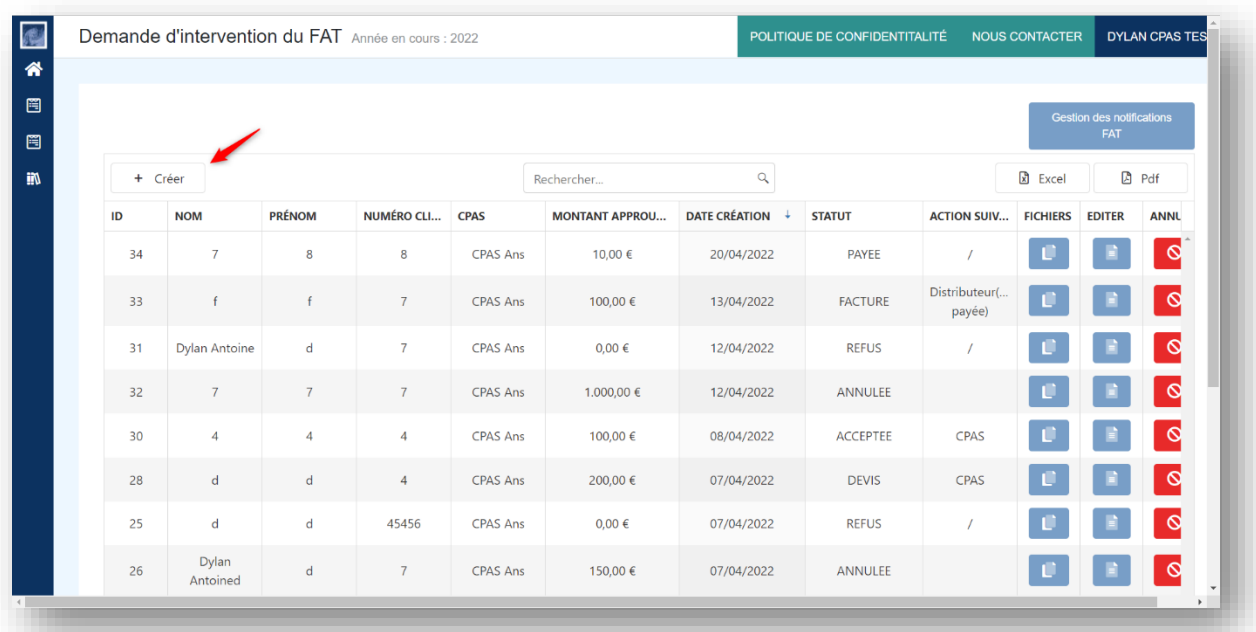

### 3.3.2 Gestion

#### 3.3.2.1 Statut SOUMISE

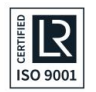

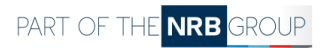

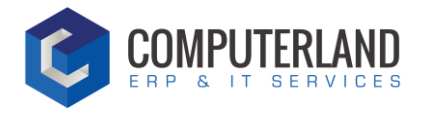

Un formulaire s'ouvre vous invitant à remplir différents champs.

#### **Informations générales**

- Référence dossier interne : lié la demande à un dossier en interne
- CPAS : ce champ est défini automatiquement
- Date de création : ce champ est défini automatiquement
- Distributeur : ce champ est défini automatiquement, vous pouvez le modifier si nécessaire (cas ou un CPAS est lié à plusieurs distributeurs)

#### **Bénéficiaire**

Remplir les informations de la personne bénéficiaire de l'intervention

- Nom (**obligatoire)**
- Prénom (**obligatoire**)
- Rue (**obligatoire**)
- Numéro (**obligatoire**)
- *Boite*
- Code postal (**obligatoire**)
- Localité (**obligatoire**)
- Numéro de client (**obligatoire**)
- Statut de la personne : Propriétaire / Locataire
- Adresse de facturation différente de l'adresse du bénéficiaire : si la demande est faite par une autre personne, vous avez la possibilité d'ajouter une seconde d'adresse de facturation.

#### **Personne de contact au sein du CPAS**

Remplissez les informations de la personne en charge de la demande.

- Nom (**obligatoire**)
- Téléphone (**obligatoire**)
- Adresse email (**obligatoire**)

#### **Détail de l'intervention du FAT**

- Choix du type de travaux **(obligatoire**)
- Montant du devis des travaux ou des fournitures
- Montant sollicité

#### **À régler directement à**

2 possibilités sont disponibles :

#### *A : régler directement à l'entrepreneur qui réalise les travaux*

- Nom de l'entreprise
- Personne de contact
- Compte bancaire de l'entreprise

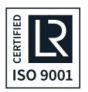

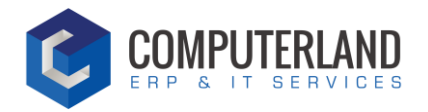

#### *B : régler le montant au CPAS*

- Référence du dossier
- Compte bancaire du CPAS

#### **Informations supplémentaires**

• Ajouter toutes informations pertinentes à la demande d'intervention FAT.

**REMARQUE 1 : Il est indispensable d'ajouter un devis pour valider la création de la demande d'intervention.** 

**REMARQUE 2 : Lorsque la demande est sauvée, le distributeur reçoit une notification par email. Il pourra soit refuser ou valider la demande.**

- **En cas de refus : la demande sera clôturée. Vous ne pourrez plus y toucher.**
- **En cas d'acceptation : le distributeur indiquera le montant approuvé.**

Lorsque ces champs sont remplis, vous pouvez soumettre la demande. En attente d'une réponse du distributeur concerné.

#### *Statut « REFUSEE »*

Le distributeur a répondu négativement à la demande.

À cette étape, vous avez 2 possibilités :

• Demander une information supplémentaire

Pour demander une information supplémentaire, remplissez la case « Description de la demande » sous la section **demande d'informations complémentaires**.

**Remarque : Lorsque vous demander une information supplémentaire, le statut passe de « REFUSEE » à « EN ATTENTE DEMANDE D'INFORMATION ». Le distributeur recevra une notification l'informant que vous souhaitez obtenir des informations. Il aura la possibilité de vous répondre. Le statut de la demande passera ensuite en « REFUSEE ».**

• Ne pas demander d'information supplémentaire

#### *Statut « APPROUVEE »*

Le distributeur a répondu positivement à la demande.

Ensuite, lorsque vous avez accepté le montant, vous devez, pour continuer le flux :

- Ajouter la facture
- Indiquer si le forfait a été payé
- Valider

Le statut de la demande passe en « EN ATTENTE DE PAIEMENT ».

**REMARQUE : Le distributeur va ensuite payer la facture et confirmer ce paiement. Le statut passe en « PAYEE » et la demande d'intervention FAT est clôturée.** 

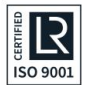

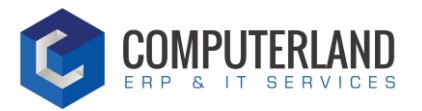

### <span id="page-9-0"></span>Gestion d'une demande FAT en cours

#### 3.4.1 Ajouter un fichier

Pour ajouter des fichiers, cliquez sur le bouton :

- 1) Sélectionnez le type de fichier
- 2) Sélectionnez le fichier depuis votre ordinateur
- 3) Cliquez sur le bouton « Enregistrer le fichier »

#### 3.4.2 Editer la demande

Pour éditer une demande, cliquez sur le bouton :

#### 3.4.3 Annuler la demande

Pour annuler une demande, cliquez sur le bouton :

#### 3.4.4 Action suivante

Cette case affiche la personne qui doit réaliser la prochaine action.

• S'il est écrit « Distributeur », cela signifie que le distributeur doit effectuer une action pour que le flux de la demande continue.

 $\infty$ 

П.

- S'il est écrit « CPAS », cela signifie que le CPAS doit effectuer une action pour que le flux de la demande continue.
- « / » : la demande est clôturée.

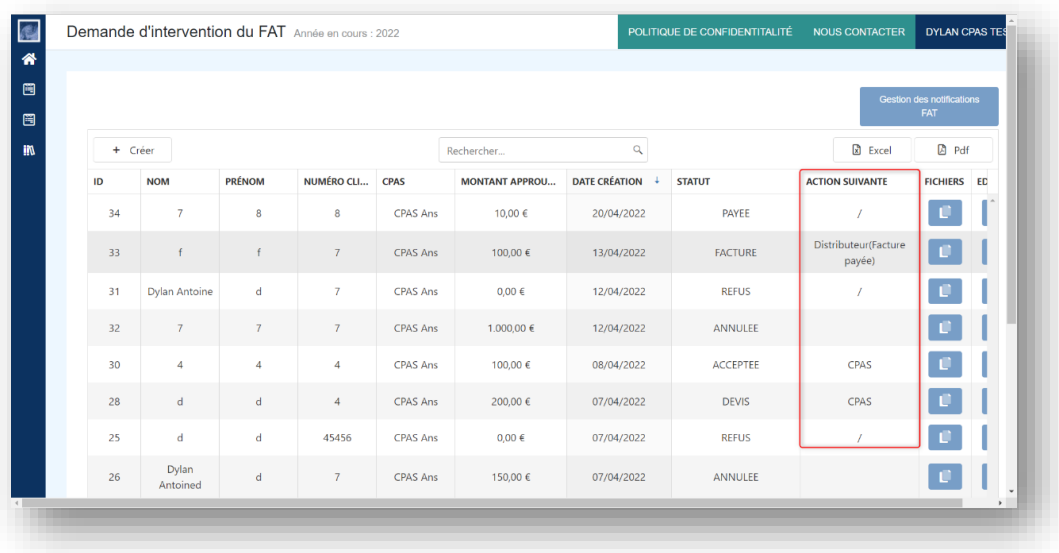

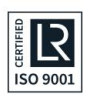

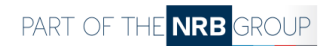

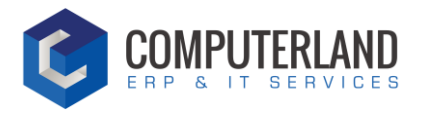

# <span id="page-10-0"></span><sup>4</sup> Demande d'intervention du FSE

#### <span id="page-10-1"></span>**Statuts**  $4.1$

La demande d'intervention est divisée en plusieurs statuts :

- SOUMISE : un CPAS à soumis une demande d'intervention
- REFUSEE : le distributeur a refusé la demande
- EN ATTENTE D'INFORMATION : demande d'informations supplémentaires de la part du CPAS
- EN ATTENTE DE PAIEMENT : en attente du paiement du distributeur
- APUREE : la facture a été payée par le distributeur et la demande est clôturée
- ANNULEE : ce statut apparait lorsqu'une demande a été annulée. Il ne sera plus possible de réactiver une demande annulée.

### <span id="page-10-2"></span>Gestion des notifications

#### 4.2.1 Accès

Pour gérer les notifications, cliquez sur le bouton « Gestion des notifications FSE »

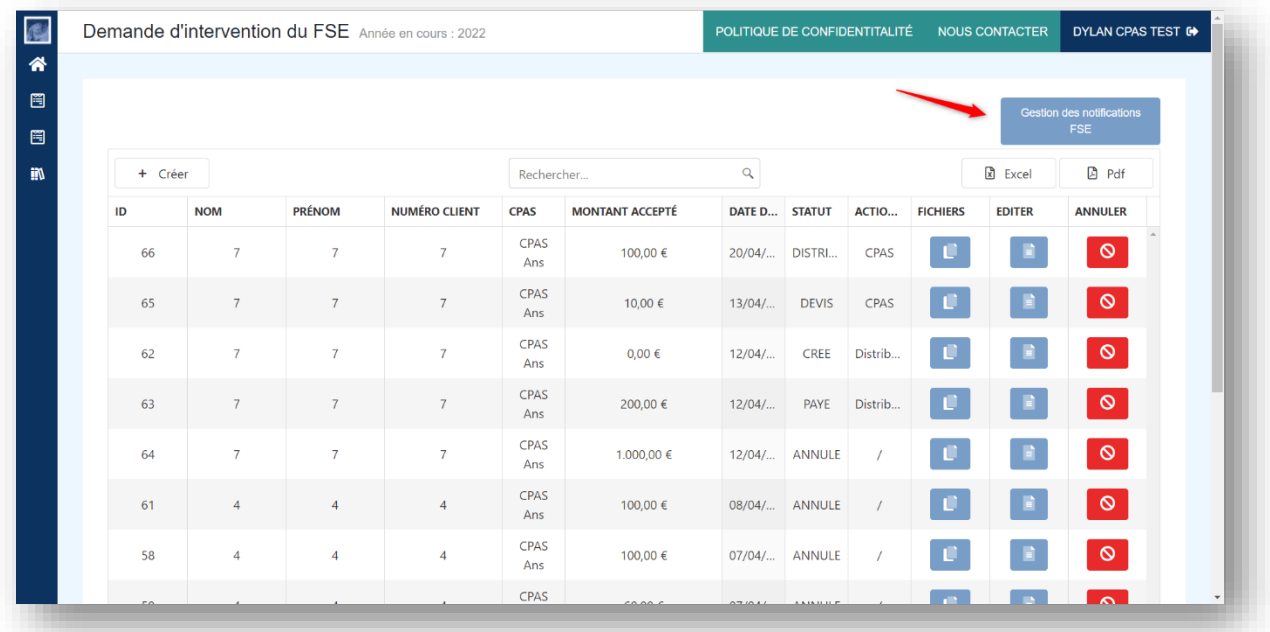

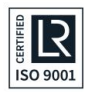

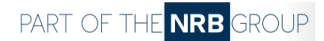

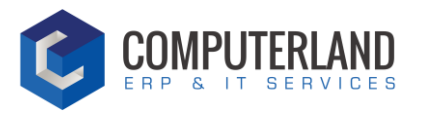

### 4.2.2 Gestion

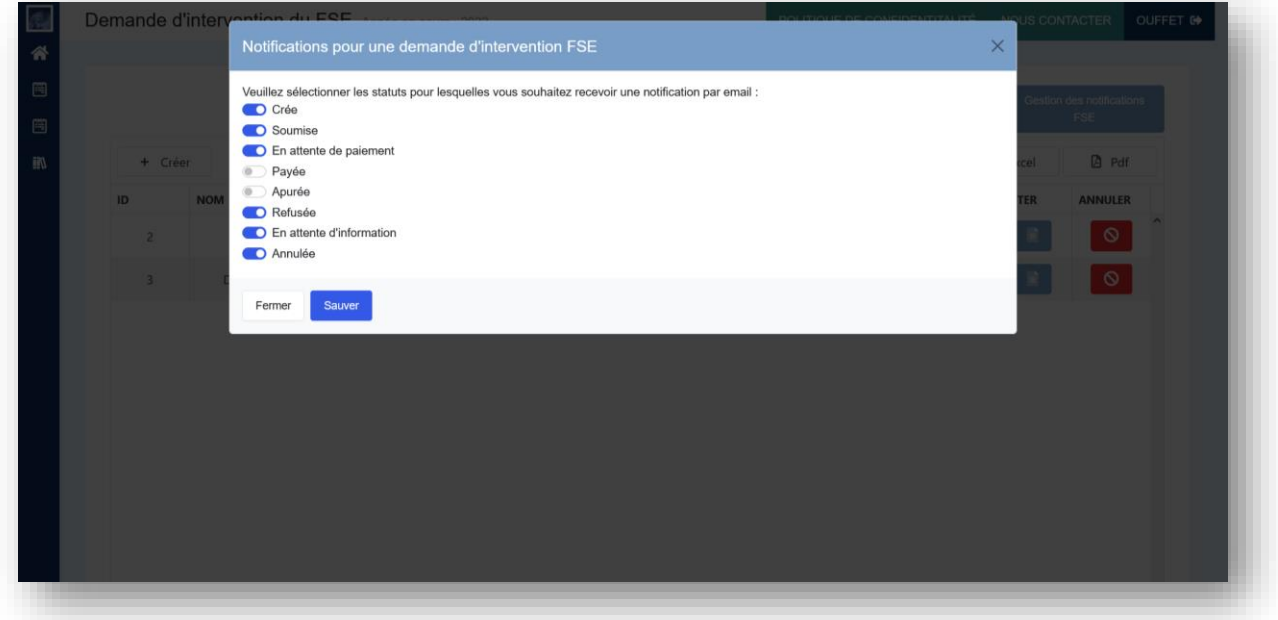

Par défaut, toutes les notifications sont activées. En d'autres termes, à chaque nouveau statut de la demande, vous recevrez un email de suivi vous invitant à consulter la demande.

Décochez les notifications que vous ne voulez pas recevoir et cliquez sur « Sauver ».

### <span id="page-11-0"></span>Création d'une nouvelle demande FSE

#### 4.3.1 Accès

Pour créer une nouvelle demande FSE, cliquez sur le bouton « Créer »

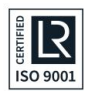

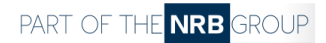

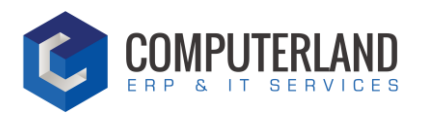

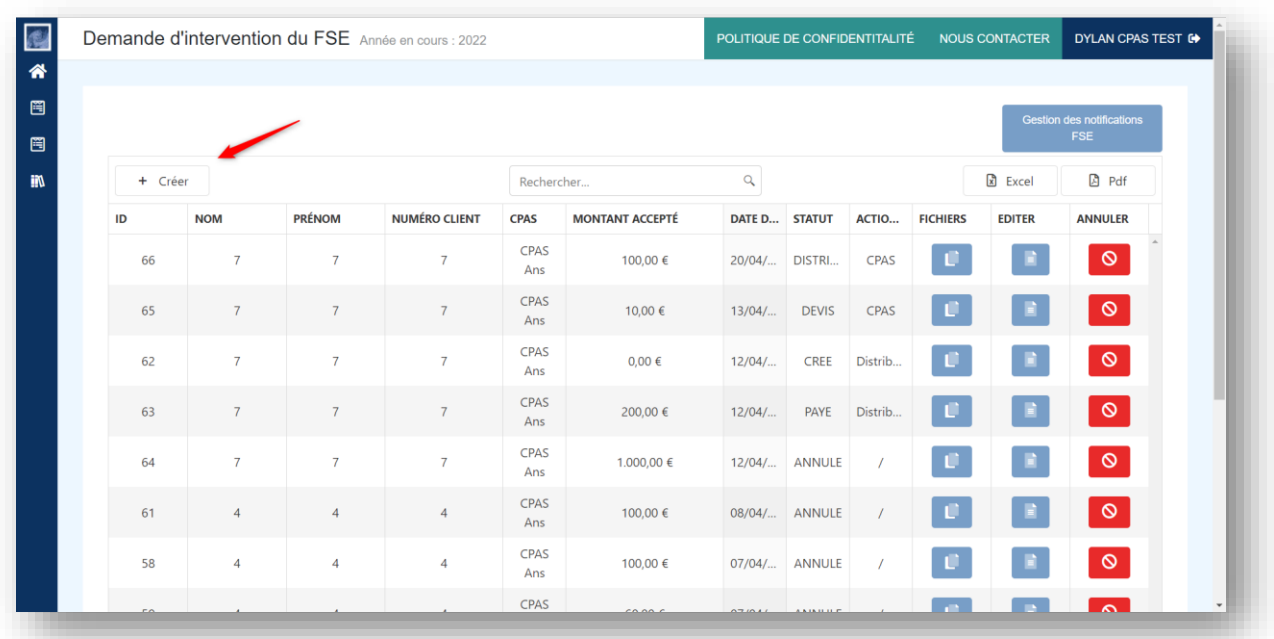

### 4.3.2 Gestion

#### 4.3.2.1 Statut SOUMISE

Un formulaire s'ouvre et vous invite à remplir les champs suivants :

- Référence dossier interne : lié la demande à un dossier en interne
- CPAS : ce champ est défini automatiquement
- Date de création : ce champ est défini automatiquement
- Distributeur : ce champ est défini automatiquement, vous pouvez le modifier si nécessaire

#### **Demandeur**

Remplir les informations de la personne bénéficiaire de l'intervention

- Nom (**obligatoire**)
- Prénom (**obligatoire**)
- Rue (**obligatoire**)
- Numéro (**obligatoire**)
- Boite
- Code postal (**obligatoire**)
- Localité (**obligatoire**)
- Numéro de client (**obligatoire**)
- Statut de la personne : Propriétaire / Locataire
- Nombre de personnes à charge
- Adresse de facturation différente de l'adresse du bénéficiaire : si la demande est faite par une autre personne, vous avez la possibilité d'ajouter une seconde d'adresse de facturation.

#### **Détail de l'intervention du FSE**

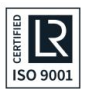

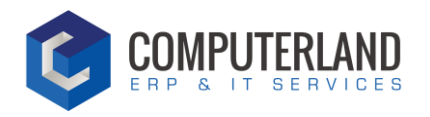

- Montant demandé (**obligatoire**)
- Récurrence (**obligatoire**) : indiquez la récurrence de la demande
- Compte de contrat (**obligatoire**) : indiquez le compte de contrat. Vous pouvez en ajouter plusieurs en cliquant sur l'icône verte « + »
- Factures (**obligatoire**) : indiquez le numéro de facture. Vous pouvez en ajouter plusieurs en cliquant sur l'icône verte « + »
- Information complémentaire : ajoutez toutes informations pertinentes à la demande

#### **Information de l'huissier**

Remplissez ces informations si la demande est liée à un huissier :

- Référence huissier et informations
- Facture d'eau
- Frais d'huissier
- Intérêts de retards
- Clause pénale

**REMARQUE : Lorsque la demande est sauvée, le distributeur reçoit une notification par email. Il pourra soit refuser ou valider la demande.**

#### 4.3.2.2

#### 4.3.2.3 Statut REFUSEE

Le distributeur a répondu négativement à la demande.

À cette étape, vous avez 2 possibilités :

• Demander une information supplémentaire

Pour demander une information supplémentaire, remplissez la case « Description de la demande » sous la section **demande d'informations complémentaires**.

**Remarque : Lorsque vous demandez une information supplémentaire, le statut passe de « REFUSEE» à « EN ATTENTE D'INFORMATION ». Le distributeur recevra une notification l'informant que vous souhaitez obtenir des informations. Il aura la possibilité de vous répondre. Le statut de la demande passera ensuite en « REFUSEE »**

• Ne pas demander d'information supplémentaire Le statut de la demande reste en « REFUSEE ».

La demande est clôturée.

#### 4.3.2.4 Statut EN ATTENTE DE PAIEMENT

Le distributeur a validé la demande d'intervention. Une notification est envoyée au distributeur l'invitant régler le montant de la facture.

Lorsque le paiement est réalisé, le distributeur pourra clôturer la demande.

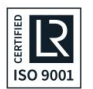

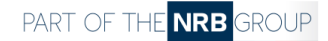

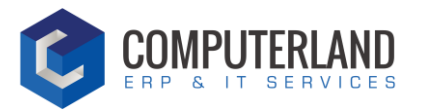

#### <span id="page-14-0"></span>Gestion d'une demande FSE en cours  $44$

#### 4.4.1 Ajouter un fichier

Pour ajouter des fichiers, cliquez sur le bouton :

- 1) Sélectionnez le type de fichier
- 2) Sélectionnez le fichier depuis votre ordinateur
- 3) Cliquez sur le bouton « Enregistrer le fichier »

#### 4.4.2 Editer la demande

Pour éditer une demande, cliquez sur le bouton :

#### 4.4.3 Annuler la demande

Pour annuler une demande, cliquez sur le bouton :

#### 4.4.4 Action suivante

Cette case affiche la personne qui doit réaliser la prochaine action.

• S'il est écrit « Distributeur », cela signifie que le distributeur doit effectuer une action pour que le flux de la demande continue.

 $\circ$ 

- S'il est écrit « CPAS », cela signifie que le CPAS doit effectuer une action pour que le flux de la demande continue.
- « / » : la demande est clôturée.

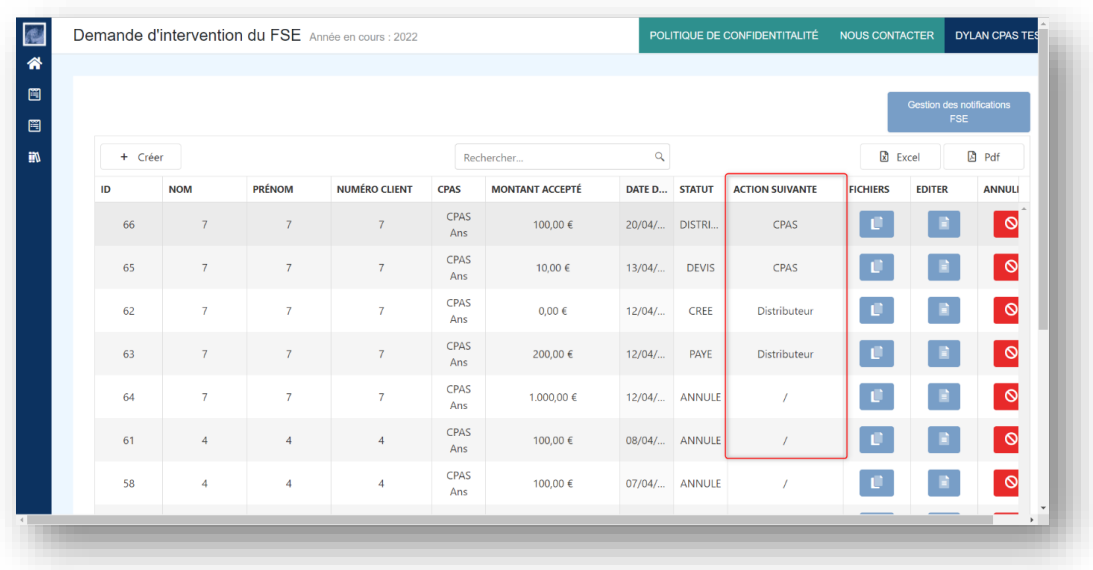

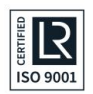

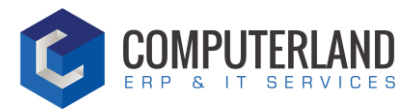

## <span id="page-15-0"></span><sup>5</sup> Glossaire

Sous cet onglet, vous trouvez les informations supplémentaires afin de comprendre les termes et les calculs utilisés dans la plateforme.

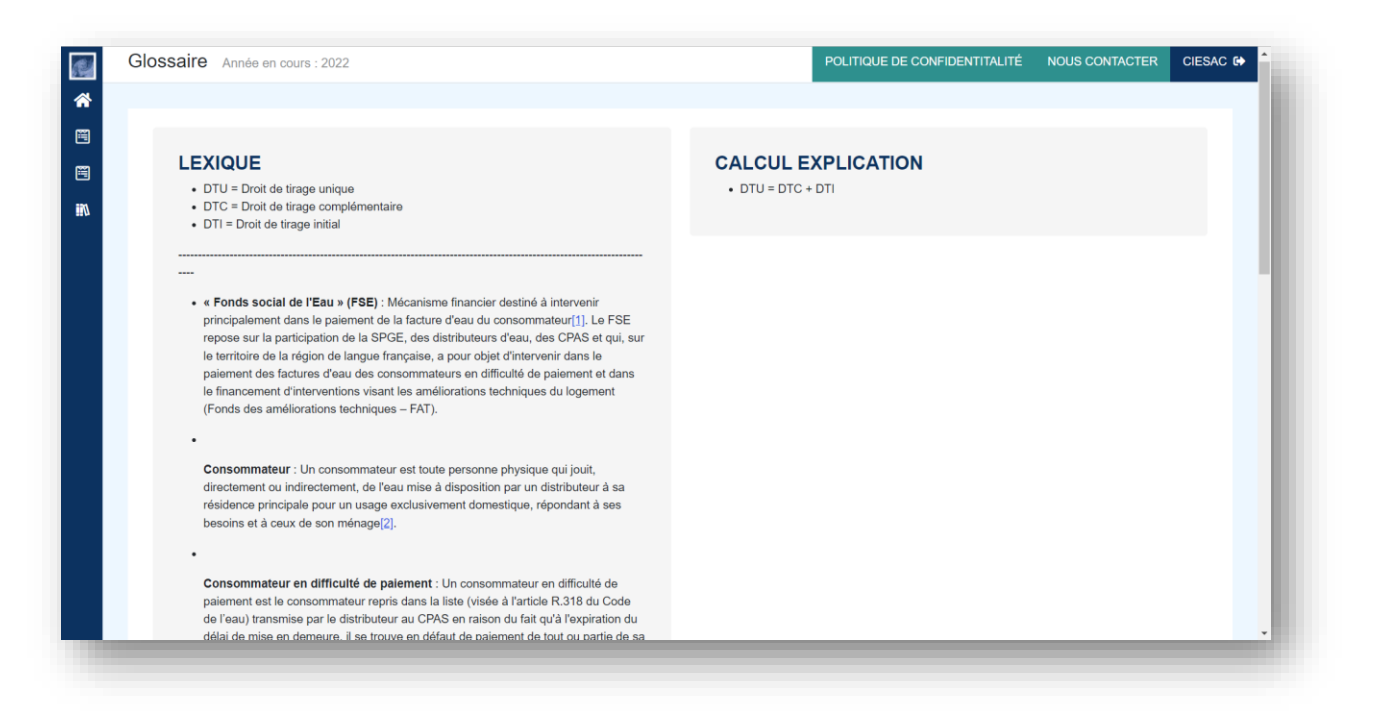

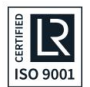

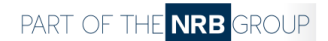

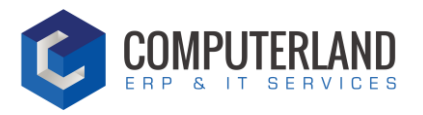

# <span id="page-16-0"></span><sup>6</sup> Création d'un compte supplémentaire

Pour créer un compte supplémentaire, envoyer un email à [fse@spge.be](mailto:fse@spge.be) en mentionnant votre demande.

Vous recevrez ensuite un lien vous invitant à remplir vos informations.

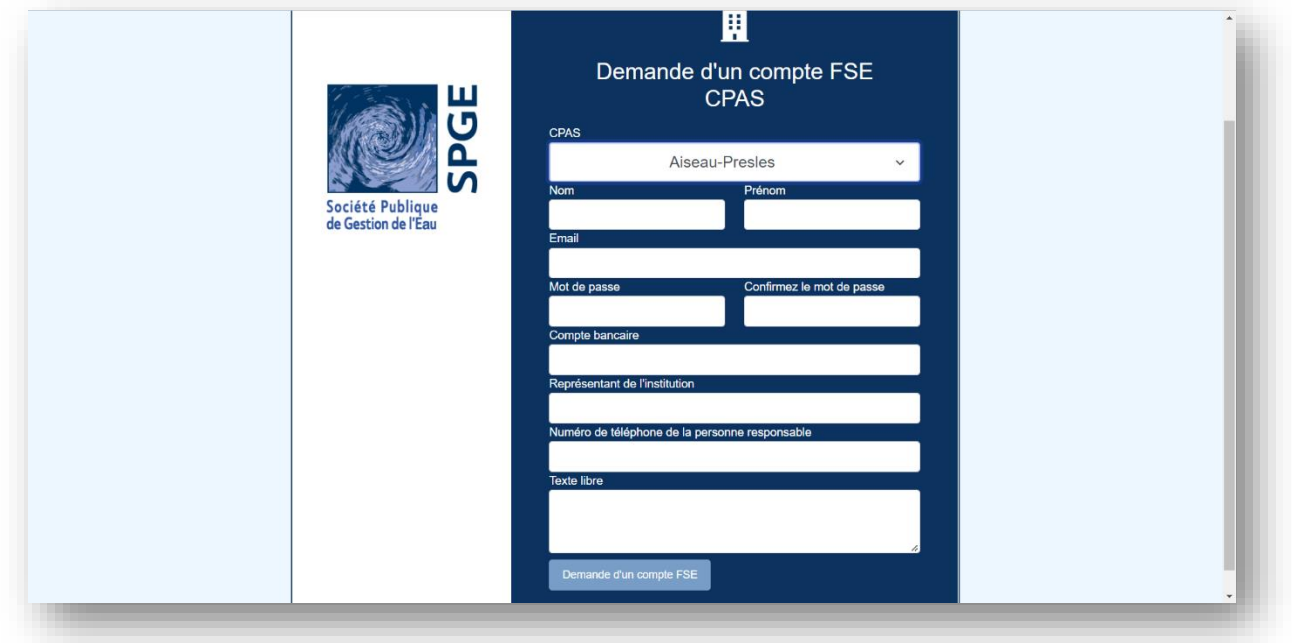

La SPGE se réserve le droit de ne pas accepter un nouveau compte.

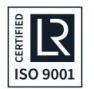

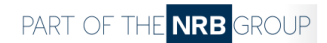